## **GRIEVANCE REDRESSAL SYSTEM : HOW TO LOGIN ?**

Choose a login option as per requirement. A grievant must choose the option to login as 'Student/Staff'. A handler must choose the option to login as 'Handler'.

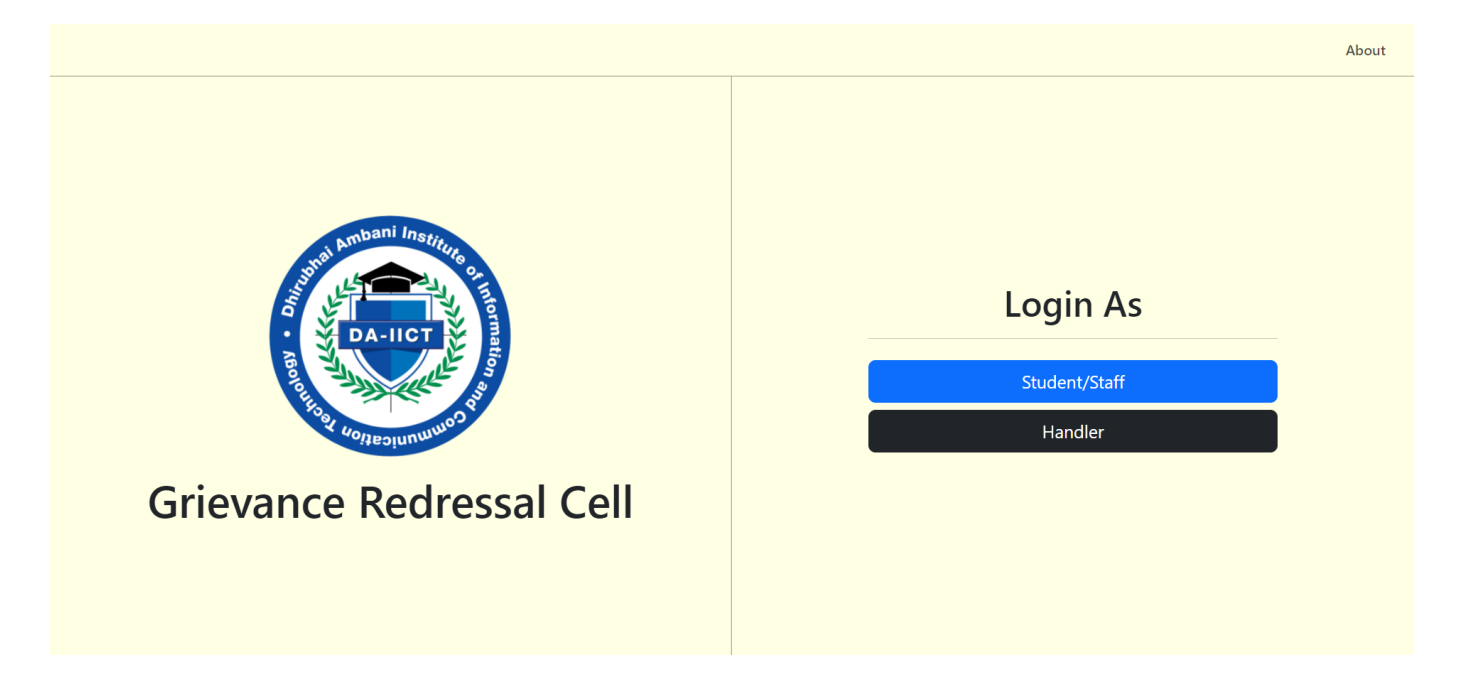

On the login page, enter your User ID and password to continue.

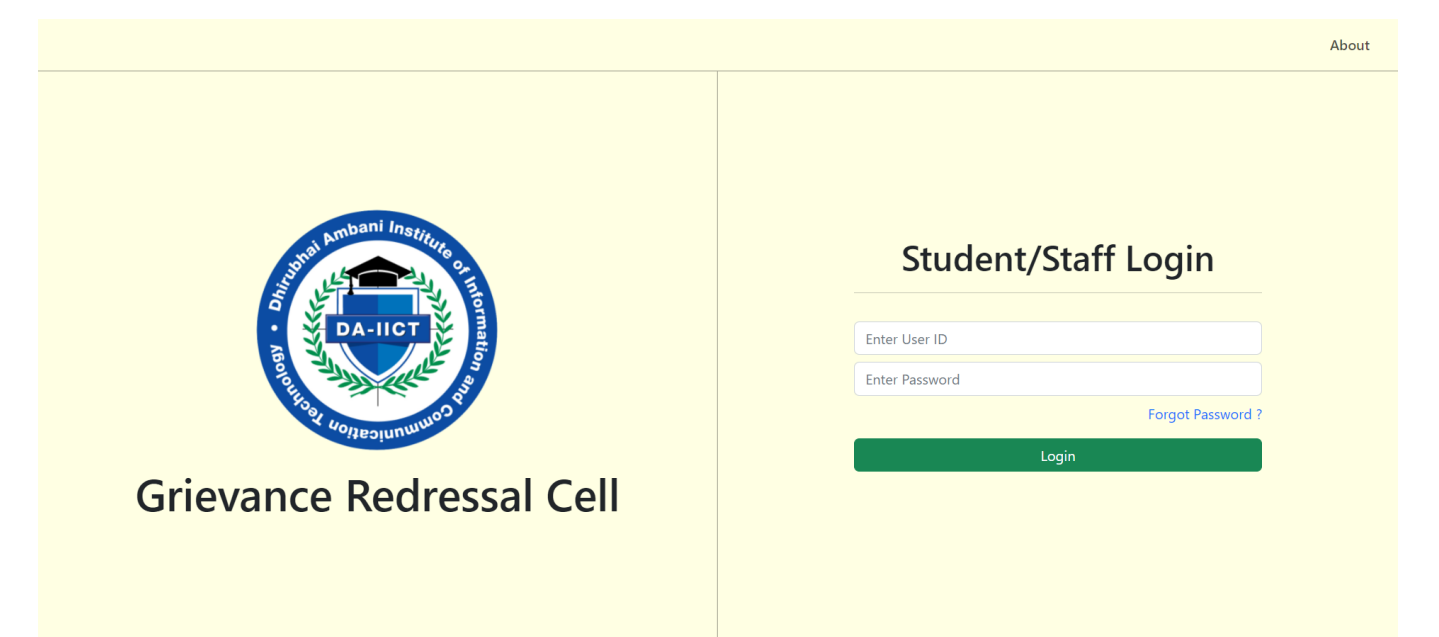

For grievants, the user ID field corresponds to your Student/Employee ID.

If logging in as a handler, the user ID field corresponds to your google account username, i.e if your email address is *xyz\_convenor@daiict.ac.in*, your user ID is *xyz\_convenor*.

If you are logging in for the first time and are unaware of your password, click on Forgot Password ? to reset it.

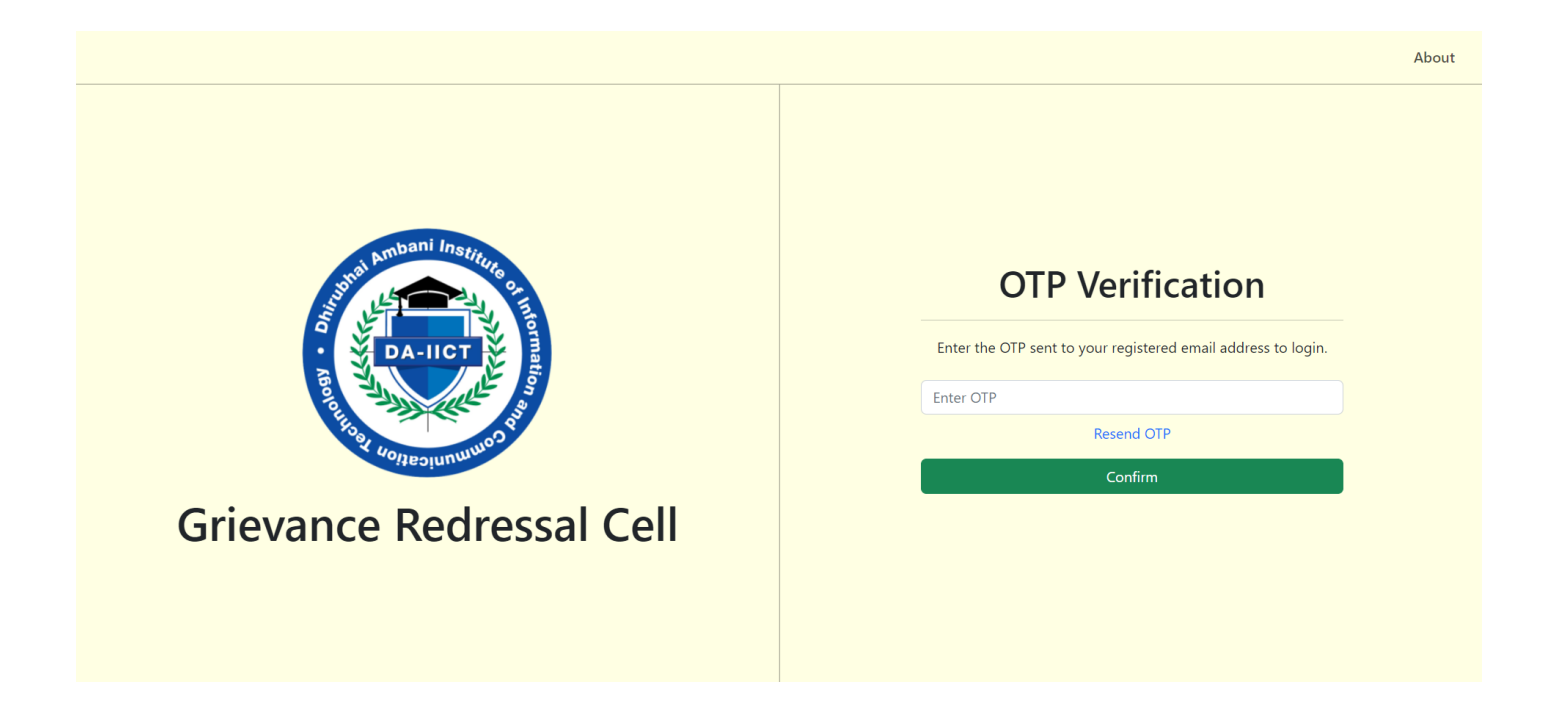

After entering your user ID and password, you will be redirected to the 2-factor authentication page. You'll receive an email with a 6 digit OTP which can be used to login.